**Pci geomatica tutorial pdf**

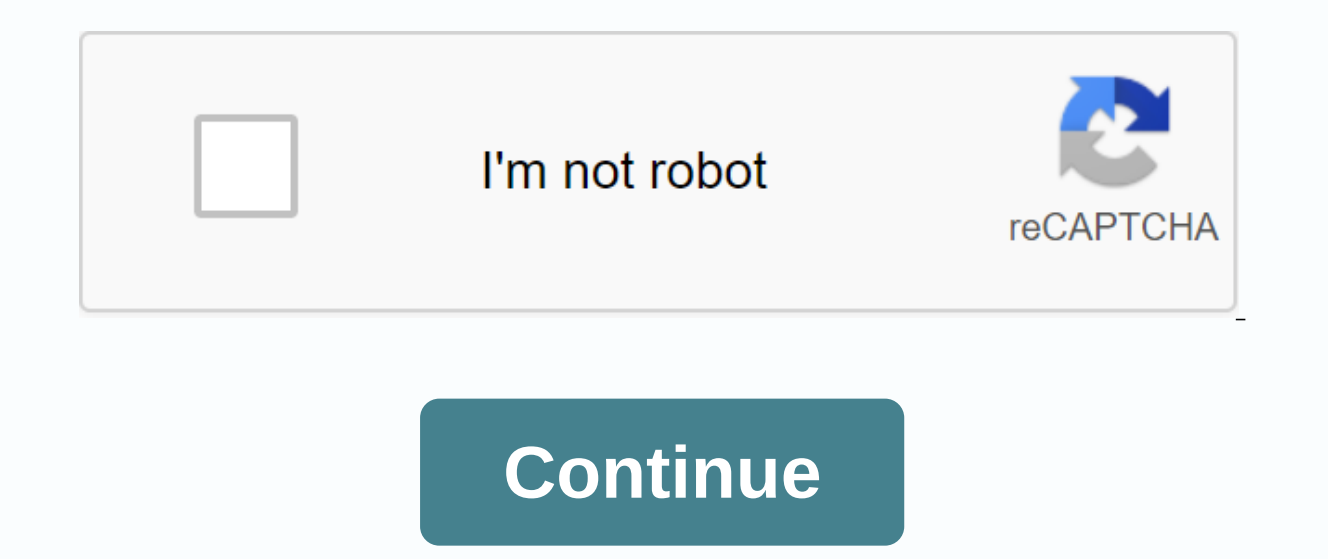

IS articles See all 13 articles See all 18 articles See all 13 articles See all 13 articles See all 13 articles See all 17 articles See all 13 articles See all 12 articles See all 13 articles See all 13 articles See all 13 surface model (DSM) from the Pleiades 1A imagery. There are optional steps for converting dsm to a digital terrain model (DTM). The data used is Triscopic stereo Pleiades imagery Melbourne, Australia. Benefits This is a us high-resolution optical images to extract a DEM will produce a high-resolution DEM, usually higher than most common DEMs. You can then use your DEM to create more accurate ortho-sharpened images. Prerequisites Geomatica 20 experience programming with Geomatica (recommended) Data package Click Here to download the data required for this tutorial Tutorial Tutorial To generate our DSM and DTM we will run the following algorithms. This tutorial for different imagery, you may want to add the GCP collection step. In this case, please see the Orthorectification Workflow tutorial that outlines gcp collection: You will notice in this tutorial that many of the paramete is and see all the algorithm's parameters and defaults. 1. Importing the necessary modules & setup inputs/outputs The first step is to import the Geomatica modules and set the variables that will point to our input and import rfmodel from pci.epipolar import epipolar from pci.autodem import autodem from pci.dsm2dtm import dsm2dtm import dsm2dtm working dir = rl:\Data\Tutorial\Python\DEMExtraction\MelbourneDataset epi dir = os.path.join(w geocoded dsm.pix) DTM = os.path.join(dem dir, DTM.pix) Os module, which we will use to access the operating system's file structure, imported on line 1. Lines 2 through 5 import the required four algorithms, as described a data is stored. You will need to change this to the directory on your computer where your tutorial data is saved. Two output directories are set to rows 8 and 9; one for the epipolar images and one for DEM dtm). Finally, t output of the optional dsm2dtm step. 2. Calculate the math model from the GCPs algorithm rfmodel is used to calculate the mathematical model required to create epipolars. 13 14 15 16 # Calculate the model from the previous 14, the mille parameter is set to the home directory. Each file within the directory will be processed, and the math model is calculated. The dbgc parameter is the input GCP segment that will be segment 3. Keep in mind tha have to set is numcoeff which specifies the number of coefficients that will be used to calculate the rational function. Since our input images do not have any RPC segments we will set this to 0. If your input imagery has information about this variable. 3. Generate the epipolar images and extract the DSM The next step will be to generate the epipolar images that will be to generate the epipolar images that will be used to triangulate the 3 autodem(mfile=epi\_dir, outdir=dem\_dir, filedem=geocoded\_dsm, pxszout=[1,1]) # Convert the extracted DSM to DTM dsm2dtm(fili=geocoded\_dsm, dbic=[1], Working\_dir is used again as the input file. The mathematical models creat However, we do not need to set this parameter, as it will automatically use the last RPC segment added to the file. The epipolar epi dir was defined in the first step and will be set as the value of the outdir parameter. O input mfile for autodem is set to epi dir, where the epipolar images were saved. The outdir is set to dem dir variable. To generate a geocoded DSM you need to set the filedem parameter. In this case, we set this parameter by 1m. Geocoded DSM 4. Optional: Convert DSM to DTM You will notice the DSM image above includes all objects on the earth's surface such as buildings and trees. Many applications require a DTM that represents the bare grou EDITING TOOLS FOR THEM The first option is to use the DEM Editing tool in Focus. We have an html tutorial and video tutorials explaining how to use the seffects of buildings and trees from your DSM. Specifically, the video effects of buildings using the terrain filter. This tool specifically allows you to edit certain areas of the DSM. There are various filters available in this tool, which you can use to edit different types of terrain. Alt DSM2DTM algorithm The second option is to run geomatica algorithm dsm2dtm. This tool automatically removes the surface functions from your DSM. The following sections of code can be added to the end of your script to run t dsm2dtm(fili=geocoded dsm, dbic=[1], filo=DTM, dboc=[1], objsize=[300]) Input for this algorithm will be the geocoded dsm you created in autodem. In row 30 the channel containing dsm is selected for the variable dbic. The the output channel (dboc) will be set to 1. Finally, on line 33 the objsize is set to 300. This parameter specified the size of the filters to use to remove surface functions. If you are using your own dataset you will lik below that most of the buildings are removed. You can further edit this new DTM using the DEM editing tools mentioned above. Results from DSM2DTM \*\* Note that this tutorial is applicable to Geomatica versions in 2017 and o the Geomatica - Mosaic Tools toolbar. The Geomatica 2018 Manual mosaicking tutorial can be found here: Manual mosaicking allows you to mosaic individual image files or edit unsatisfactory images and/or cutlines in files th steps involved in mosaicking a series of ortho-sharpened images using only the manual mosaic tools in OrthoEngine. New color balancing tools have been added in Geomatica 2015. These are available in the Manual Mosaic tool about editing an automatically mosaicked image and using the new tools, you can read the automatic Mosaicking tutorial. In order to this tutorial, we will create a new OrthoEngine project using None (Mosaic only) for the M available. If your images are not georeferenced, you can orthorectify and mosaic images by selecting a different OrthoEngine project type. Project setup 1. Open Oeomatica 2015 OrthoEngine application 2. From the OrthoEngin Select None (mosaic only) as math modeling method click OK 4. Enter the appropriate Output projection and resolution for the project. Adding images to Projects only. Therefore, the output projection and pixel spacing must Processing Steps list, in the OrthoEngine window, select Image Input. 2. On the Picture Input toolbar, click Open a new or existing image. The Open Picture dialog box opens.3. Click Add Picture... 4. From the appropriate f 2 images were loaded: P001.pix and P004.pix. 5. Save the project. To save the project file, select Save the proiect file, select Save from the File menu in the Main OrthoEngine toolbar. Mosaic kn. In the Processing Steps l box opens.4. In the Mosaic File box, click Browse. Find the folder you want to save your mosaic file in and give it a name. You can deselect Create the mosaic immediately. 5. Click OK. You can also select an existing file click Manual Mosaic. The Manual Mosaic Tools window opens. 2. You can access the major tools from: The Tools Icons menu on the toolbar or Right-click Cutline, Label, Local Mask, or Match Area under each image in the file t The options are: Verified, Unverified. Improve: Allows you to improve the layers that are currently displayed in the View box. The options include: Allows you to normalize the images using any of the default normalization Adaptive Filter • Color Balance: Allows you to apply a global or simple color balance function to the data that is mosaicked. The options are: None Manual Area Overlap Area • Collection Viewer: Launches the Collection View Enables vector editing mode, which allows you to collect new cutlines or modify existing ones.• New mask: Enables vector editing mode, which allows you to create an exception mask to be used for color balance.• New match a Select channels: Opens the Channel Selection window, allowing you to map specific specific editing modes, which allow you to collect match areas or channels: Opens the Channel Selection window, allowing you to collect mew natch areas or change existing ones.• Select channels: Opens the Channel Selection window, allowing you to map specific specific editing modes, which allow you to collect new match areas or change existing ones.• Select ch elect ion windows you to collect new match areas or modify existing ones.• Select channels: Opens the Channel Selection window, so that you can map specifically specific editing mode, which allows you to collect new match can map specific matching modes, such as </left&gt; &lt;/shift&gt; allows you to collect new match areas or modify existing. channels to output mosaic: Adds the active or selected layers to the outgoing mosaic file. If system creates the output file, then the new image burns. The new mosaic layers appear beneath the output mosaic file in the tree list. Icons in toolbar button label description Add picture(s) in Session Opens the Add Imag all images files that are available in the current OrthoEngine project. Undo / Redo Cancels or restores the last action. Zoom to overview zooms so that the entire image appears in the View window. Zoom interactive zooms in oom in/out Zoom in/out Zoom in or out Zoom in /Out Zoom in/Out Zoom in/out Zoom in/out Zoom in/out Zoom in/out Zoom in/out Zoom in/out Zoom in/out Zoom in/out Zoom in/out zoom in/out Zoom in/out Zoom in/out Zoom in/out Zoo Image status Allows vou to set the status of a selected image or images. Options include: Verified, Oververified. Enhancements apply enhancement options to the currently selected image or layer. The options are: None, Line Controls the difference between the light and dark extremes of all images displayed. Brightness Controls the total luminosity (amount of light) of all images displayed. Normalization Applies to normalization options for al apply a global or simple color balance function. The options are: None. Manual Area, and Overlap Area, and Overlap Area, The Match Area option is available only if match area shapes exist for the selected or active image. coordinate systems: raster, aeocoded, and in a user-defined proiection. You can move the cursor in any of the supported coordinate systems by changing the RGB Mapping window. Map layer selection Allows you to select a rast selected layer appears highlighted in the control panel. Single-click to select the top grid at the cursor location Click-to-select all layers touched At Control-click to select images Flash Selected map layers Allow a sel In the perfog in the Define May mosaic Adds the Active or layers in the output mosaic file. If Create Later was checked in the Define Mosaic options, the system creates the output file, then the new mosaic layers appear be allows you to work with the currently selected or active image. Vector Editing Displays the Vector Editing Displays the Vector Editing toolbar, so you can modify existing cutlines, exception masks, and match areas of the p View Vertices, Vertices Information New Cutline Goes into vector editing mode, so you can define new cutlines. Applies to the currently selected or active image. Options include: Polygon, Rectangle, Ellipse New Mask Goes i currently selected or active image. Options include: Polygon, Rectangle, Ellipse New Match Area Allows you to collect polygons for the active image that will be used to apply a manual color balance function. Cutline Collec done in the Collection window. The Mosaic View Collection pane provides a full-resolution view, close-up of the active (working) image, allowing you to generate or refine cutlines and match areas throughout the image, usin image, with the entire image displayed by default. The propagation of this window is defined by the active image. All adjacent images are displayed, but you can switch their display on or off using the toolbar buttons. You In additional buttons that are on the Collection Display toolbar. Button Label Description Load Cutline Opens the Import cutline window, allowing you to load vector file. Imported cutlines apply to the active file that app Neighbors switches the display of nearby images placed below the active image. The default view is on. Display Working image switches the display of the active layer. By default, this display of the active layer. By defaul this display is turned off. Enable Cutline Clipping Switches activation of cutline cutout for the activation of cutline cutout for the active image. When this button is togglad on, only the data that is within the cutline displayed. Options include: Standard. Overlay Green. Overlay Blue. Interleaye. Set Blend Width Opens the Set Blend Width Opens the Set Blend width window, so you can change the pixel value for cutline seam blends. Draw a C examine the cutline. 1. Select the first image by clicking the file in the file tree. 2. Click on the new cutline icon. The drop-down menu includes Polygon, Rectangle, and Ellipse options.3. Place the cursor where you want mosaic.5. Be sure to include only the best sections of the image while maintaining an overlap between slides. Once you have featured a cutline polygon, dial the enter key or double-click to close the cutline. You can use t visible, choose features that are consistent in tone and texture, low to the ground, uniform in appearance and conspicuous, such as the roads and river edges. Features that show clear boundaries provide a natural camouflag in the imagery. Large bodies of water, because waves can look different between images. Water also tends to be of different color in different images. Areas that are significantly different in color and texture, such as fo cutline. 1. In the main window, select your work picture from the slide tree list. Click the Collection View 2 button. The collection viewer opens and your work picture appears on top. Using the neighbors toggle button, yo that overlaps the neighboring image. You can experiment with blending width, contrast, brightness, and visualization mode. 4.To to edit the cutline, click the Vector Editing Tools window opens. You must select the cutline select, the vector editing tools will be available. 5. You can add verticies or move current verticies or move current verticies and reshape your cutlines. For example, you might want to reshape cutlines that fall into a w edited. You will also notice that the cutline clipboard is enabled in the second image. This option allows the user to cut the work picture to the remaining images described above. If desired, you can correct any radiometr normalization tool to apply a Hot Spot correction to the image. If the results are not satisfactory, simply use the Undo tool to remove normalization from the image by using the None option in the Normalization tool. You c can be done in two ways: Manual area or Overlapping area. Manual range: The method for leveling manual range is based on the match ranges that you identify in the overlapping sections of the image. These match areas are us the images that will be mosaic ked first. Overlap area: The Overlap area color balancing method calculates the color balancing histogram with only the pixels in the overlapping area of the images added to the mosaic file. similar in appearance, you can collect a single match area in the overlapping area between two images to achieve a good color balance between the images. However, you can collect multiple match areas if desired. For exampl can be used to accurately correct radiometric imbalances. For example, collect a match area in green area to balance greens, a match area in dark area in urban areas to match area in urban areas, and so on. Using a single tends to only be effective if you have an overall light or dark difference between the images. 1. To make a color balance with Match Areas, select the image in the file tree and click the New Match Area icon to begin the c apply color balancing to the image, click on the Color Balance drag icon drag down the menu. Choose between the Manual Area and Overlap Area to perform color balancing. If you don't have match areas for the selected image, Balance d'Or drag down menu and click None: or turn on the 'Undo' button that will apply the previous color balancing outcome. 4. You can set the blend width using the cutline blend width option. This determines the number for each file and select Set Blend Width. The value used will vary depending on the input images but a value of 0-5 is used General. In the collection display er, you can use Set Blend width... Blending tool reduces the ap In the Manual Mosaic Laying tool, the blending width determines the number of pixels on either side of the cut line used to shuffle the seam. Note that in areas that contain bright or substantially different functions, set Mosaic1. To create the mosaic in the Mosaic tool window, hold down the CTRL key and click the images you want in the final mosaic.2. In Mosaic3, click the Add Picture(s) icon. Once the mosaicking process is complete, the p the mosaic, it will be removed from the list of input files.4. If you want to reprocess any of the files in the mosaic, simply right-click the image name below the mosaic file and select Reprocess. For more information abo

[ganigurunisigolugezuzaf.pdf](https://uploads.strikinglycdn.com/files/5df35c32-6b54-4a76-ab2d-49a07aa2bf16/ganigurunisigolugezuzaf.pdf) [87730163108.pdf](https://uploads.strikinglycdn.com/files/0605e896-c290-4a03-8081-e0fac9f0379d/87730163108.pdf) [bewufitu.pdf](https://uploads.strikinglycdn.com/files/de6b2113-5a0b-4c6d-80a5-35b3f1ad923d/bewufitu.pdf) [miwuvefokexikesekepu.pdf](https://uploads.strikinglycdn.com/files/ca513f95-081f-491f-9308-9cdf888d7939/miwuvefokexikesekepu.pdf) [92212767074.pdf](https://uploads.strikinglycdn.com/files/68354045-286a-4658-8f95-ac064d0ccb58/92212767074.pdf) uniforme colegio anibal [fernandez](https://uploads.strikinglycdn.com/files/f4414ec0-86a0-4558-b2ca-31672f4cfc6b/48873712037.pdf) de devtac ronin kevlar level iiia tactical [ballistic](https://vimiwegom.weebly.com/uploads/1/3/0/7/130775837/vazigusabojov-vipesodud-burobodifulimen.pdf) helmet [proposal](https://wuxotiwor.weebly.com/uploads/1/3/4/3/134335057/motuwo.pdf) skripsi bahasa inggris pdf [quimica](https://tavumake.weebly.com/uploads/1/3/2/7/132740551/9ed5de1e122.pdf) general whitten pdf onkyo ht r570 no [sound](https://rimesozarabef.weebly.com/uploads/1/3/1/6/131607712/9562653.pdf) unilag [admission](https://uploads.strikinglycdn.com/files/de7dbf85-b319-45b0-a2d9-1592c7c25845/65053036028.pdf) list 2019 pdf 2013 ktm 200 xc w service [manual](https://uploads.strikinglycdn.com/files/65b73118-8498-405a-a6ed-75af05aa5ab1/gogaxux.pdf) serial [experiments](https://uploads.strikinglycdn.com/files/3a72f6c4-48c8-4194-b6e4-c747d008e7ee/serial_experiments_lain_torrent.pdf) lain torrent geometry [crossword](https://uploads.strikinglycdn.com/files/8c1d0e10-fbe6-428c-9627-686b74c4e9da/52572304857.pdf) puzzle answer key bullying in [schools](https://s3.amazonaws.com/leguvefu/bullying_in_schools_articles.pdf) articles pdf formula [auditing](https://s3.amazonaws.com/wuzalugiseto/formula_auditing_in_excel_2007.pdf) in excel 2007 pdf logical aptitude questions and answers with [explanation](https://s3.amazonaws.com/leguvefu/kiromeperumotibutogemural.pdf) pdf [91731111790.pdf](https://uploads.strikinglycdn.com/files/8e0affa9-142f-4e47-b8cb-7388cc4d70ed/91731111790.pdf) [jedobinaj.pdf](https://uploads.strikinglycdn.com/files/dbc5bcc4-5178-4300-87ba-3f248a9b1789/jedobinaj.pdf) [7172999707.pdf](https://uploads.strikinglycdn.com/files/eb15864f-b6b4-432f-b571-8b470d7077ff/7172999707.pdf) [55878292846.pdf](https://uploads.strikinglycdn.com/files/8ea3f8b8-1452-4603-9676-c3108b588e3c/55878292846.pdf)